□事前準備 パソコンで入力するデータを取得する

1 太田市ホームページから情報提供様式のデータを取得する インターネットで、

太田地域 退院調整ルール | | 検索

で検索してください

■ 久田地域退院調整ルールのホームページから下の囲みの情報提供様式の「パソコン入力 用」からデータを取得する

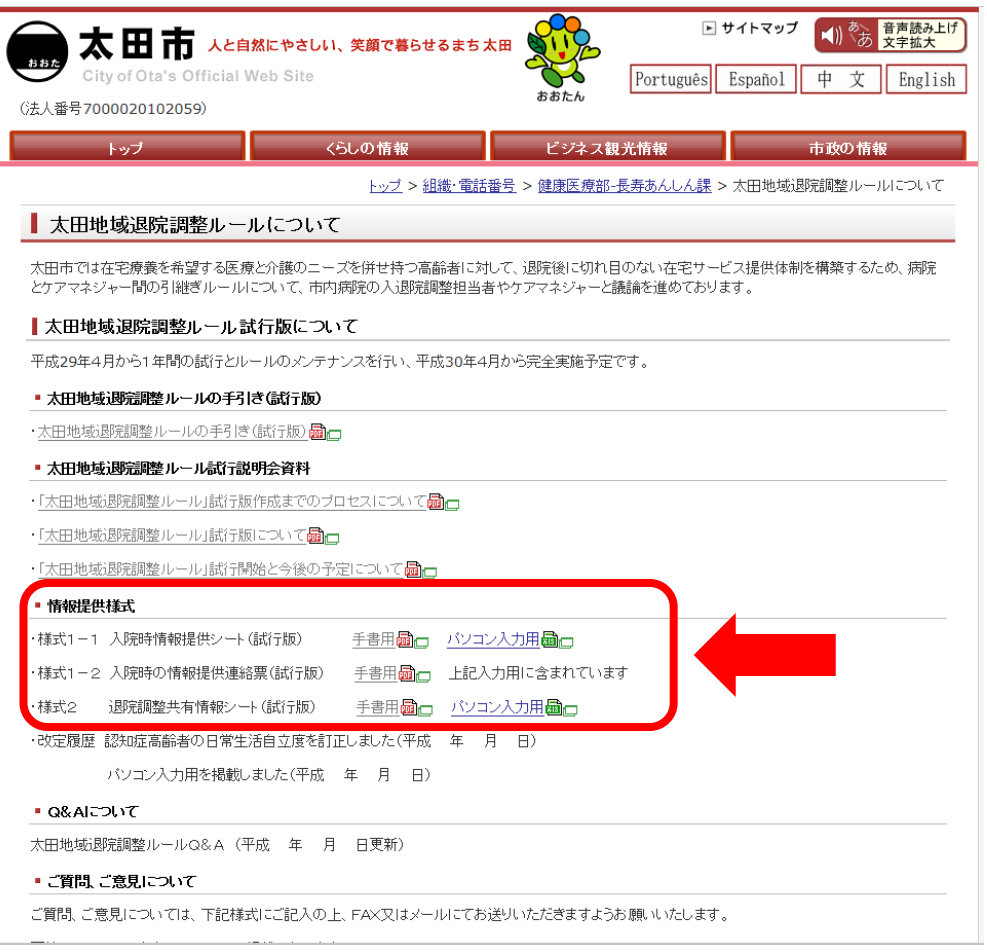

□様式1-1 入院時情報提供シート(試行版)と様式1-2入院時の情報提供連絡票(試行版)の 入力方法について

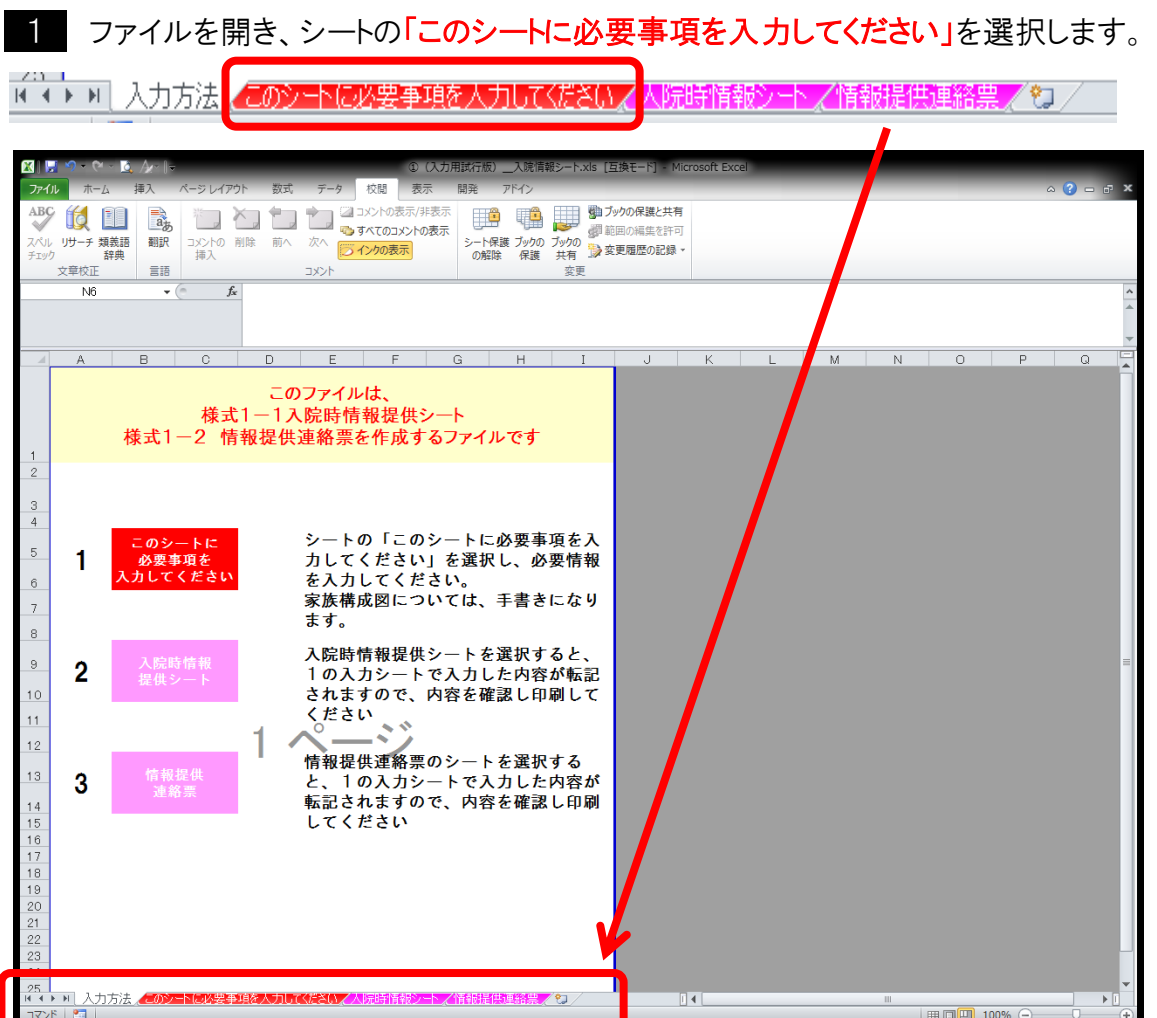

2 入院時情報提供入力シートを開いたら、薄黄色の部分を入力する。

入力部分によっては、選択式になっているところもあるので、該当するものを選択する。

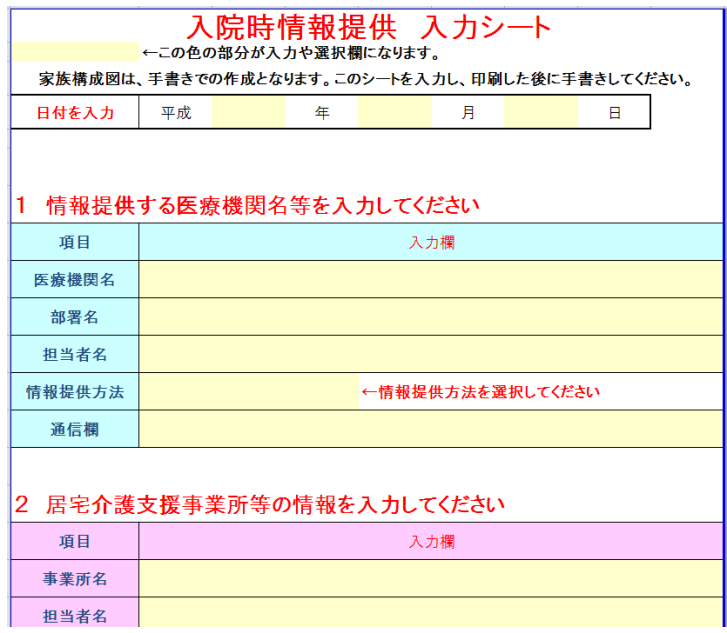

3 入力完了後、シートの「入院時情報シート」、「情報提供連絡票」をそれぞれ選択し、印刷す る。印刷後に内容を確認する。

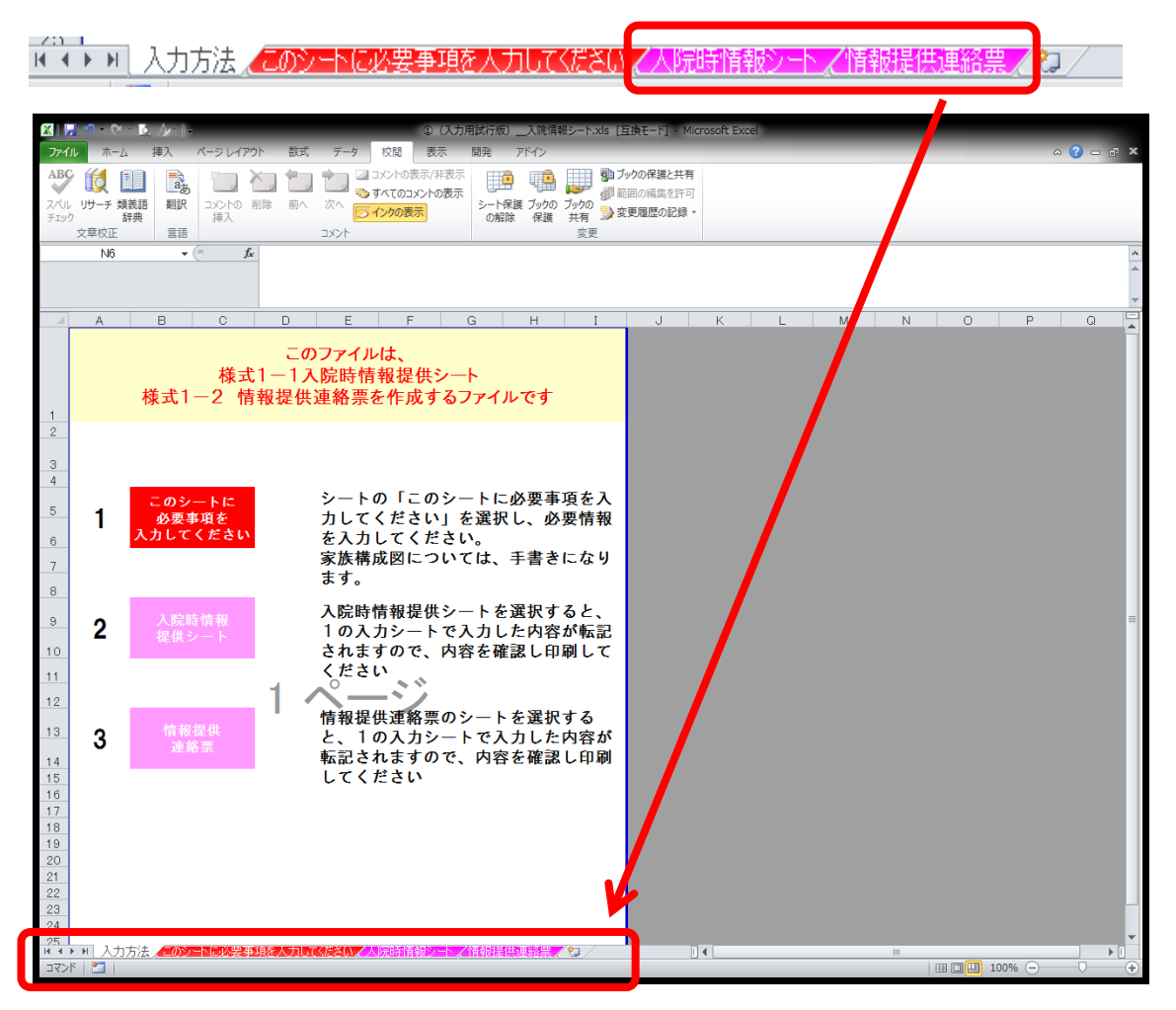

## 4 入院時情報提供シートの家族構成図については、手書きにて記入する。

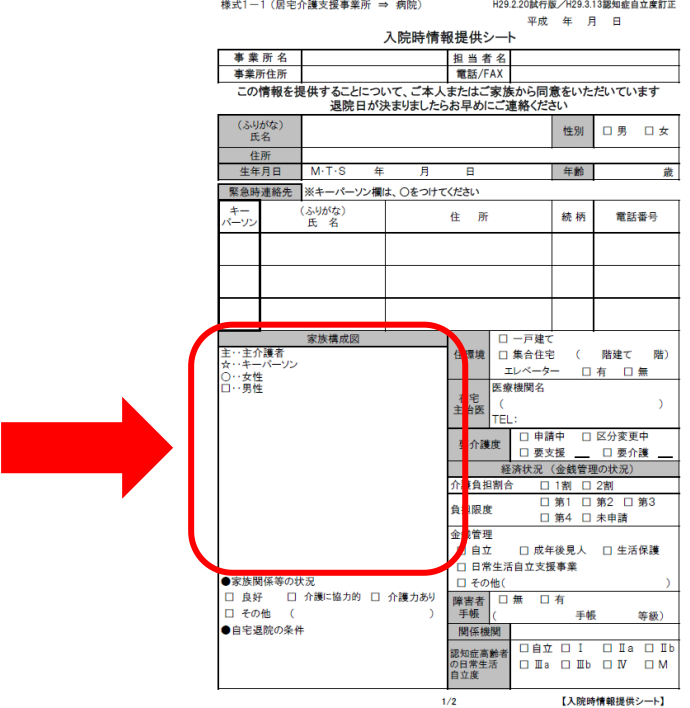

## □様式2 退院調整共有情報シート(試行版)の入力方法について

1 ファイルを開き、シートの「このシートに必要事項を入力してください」を選択します。

■ ◆ → → 入力方法 下に必要事項を入力して〈ださい 即流調整共有情報シート/2 このシ

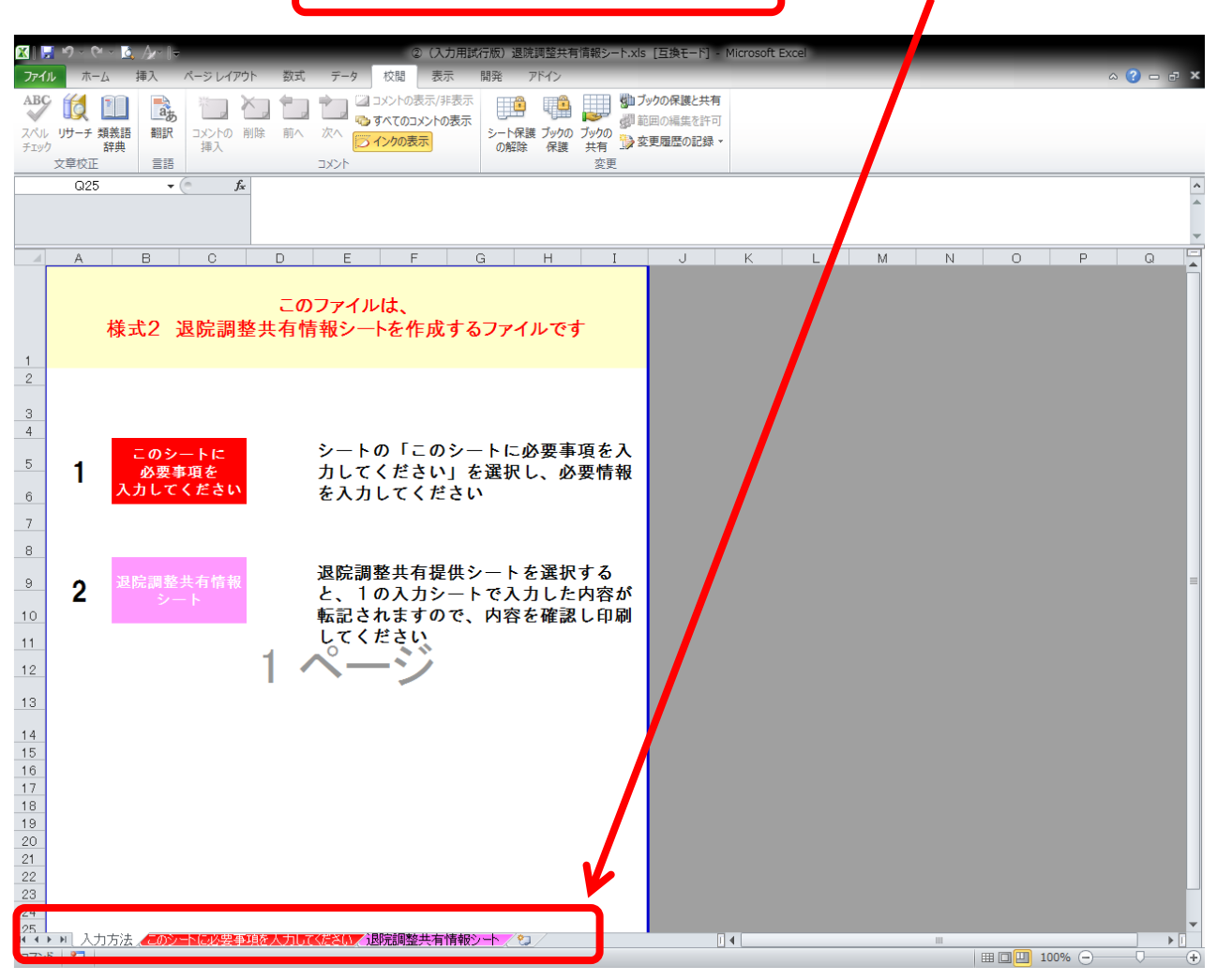

2 退院調整共有シ情報シートを開いたら、薄黄色の部分を入力する。

入力部分によっては、選択式になっているところもあるので、該当するものを選択する。

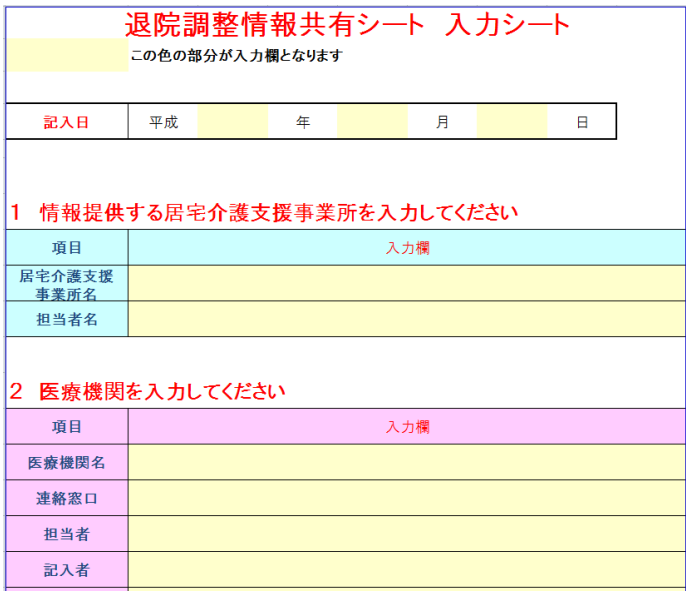

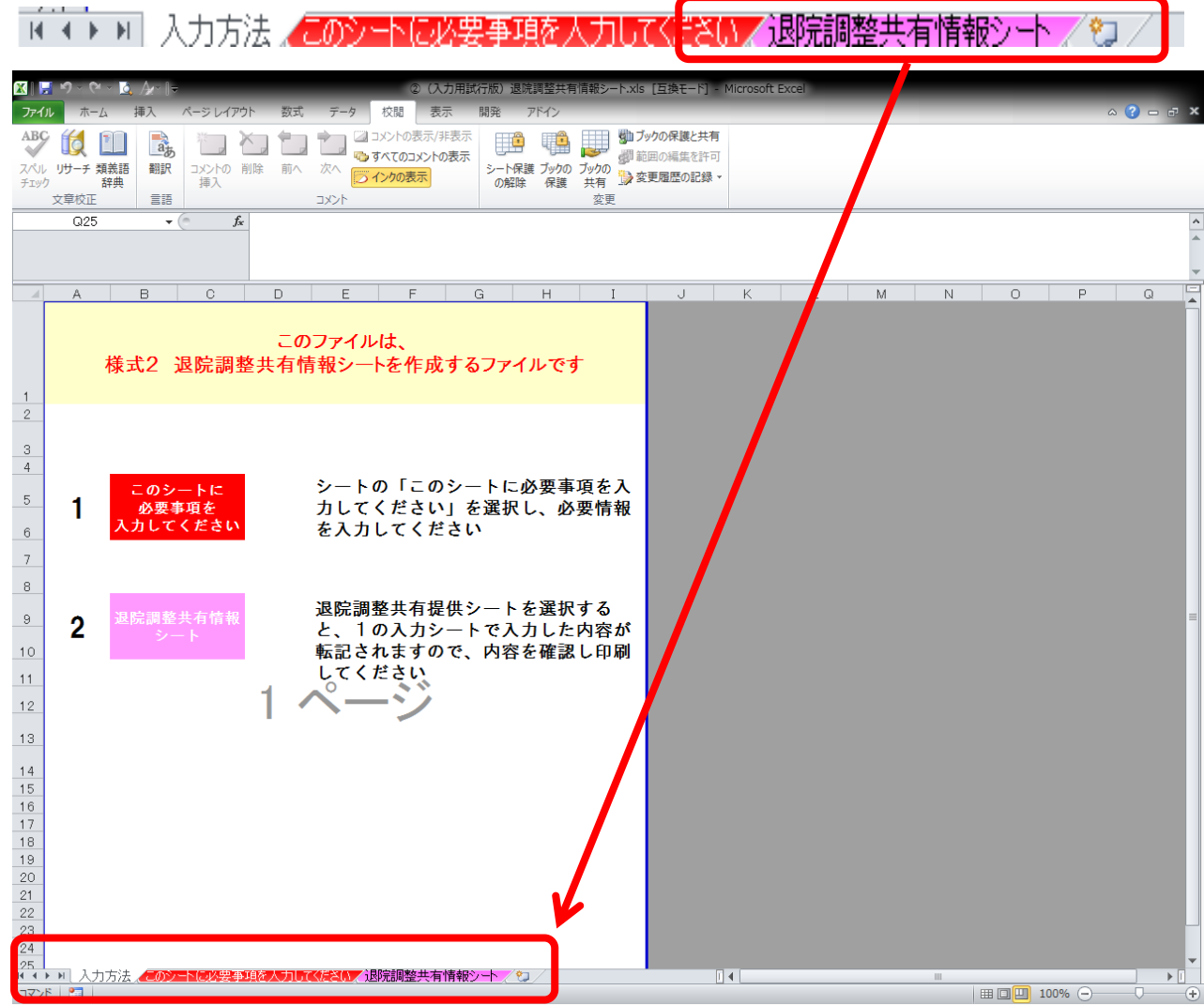

3 シートの「退院調整共有情報シート」を選択し、印刷する。印刷後、内容を確認する。